## **[Buscar por referencia en](https://www.andy21.com/2016/buscar-por-referencia-en-milanuncios/) [milanuncios](https://www.andy21.com/2016/buscar-por-referencia-en-milanuncios/)**

escrito por Andy Garcia | 07/11/2016

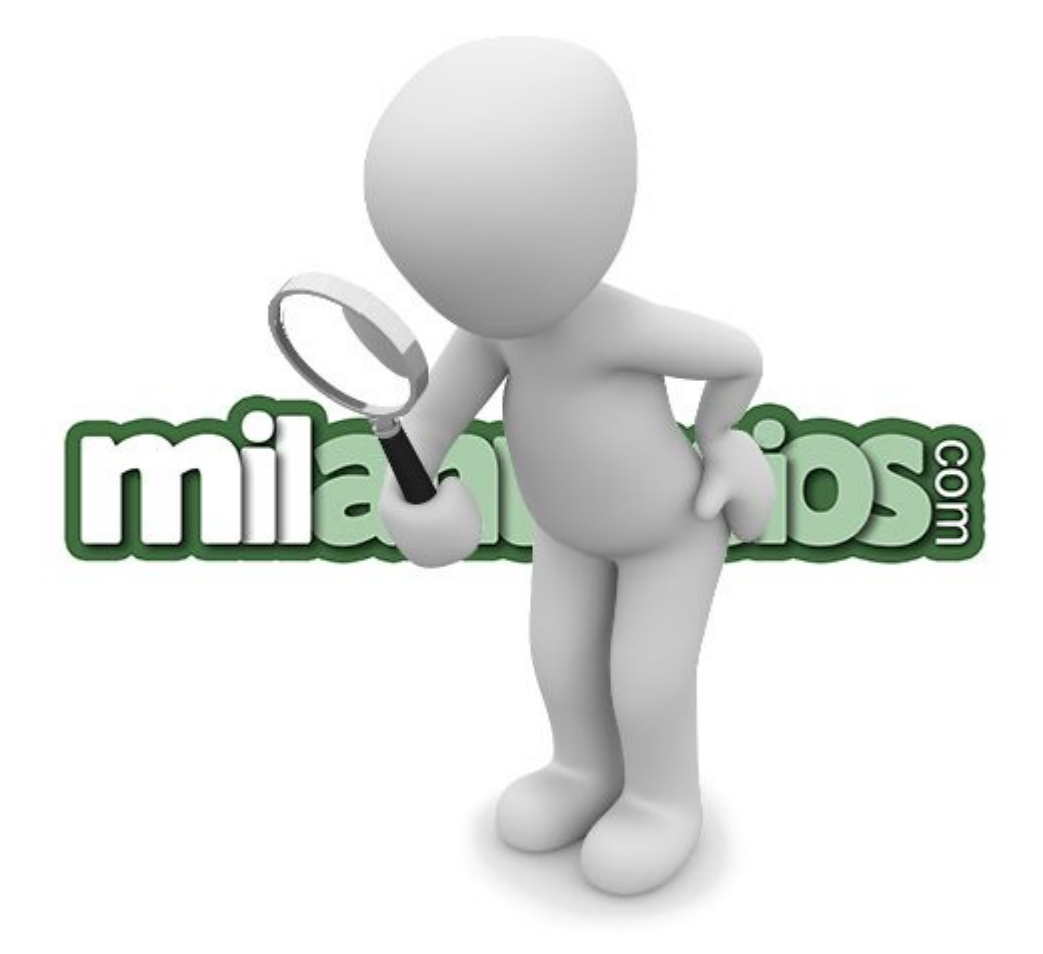

¿Tienes la referencia de un anuncio publicado en milanuncios.com y quieres recuperar toda la información de dicho anuncio?

*En principio, el popular servicio de publicación de anuncios clasificados gratis no te lo permite, pero usando un sencillo truco puedes conseguirlo fácilmente.*

La referencia de cualquier anuncio de milanuncios es un número, actualmente de 9 cifras, tal y como muestran las siguientes imágenes, puedes encontrarla en los siguientes

lugares:

- Precedida de la letra «*r*» en los listados, en cualquier categoría o búsqueda.
- Precedida del prefijo «*Ref:*» en la página de cualquier anuncio.
- Al final del URL en la página de cualquier anuncio, justo antes de «*.htm*«.

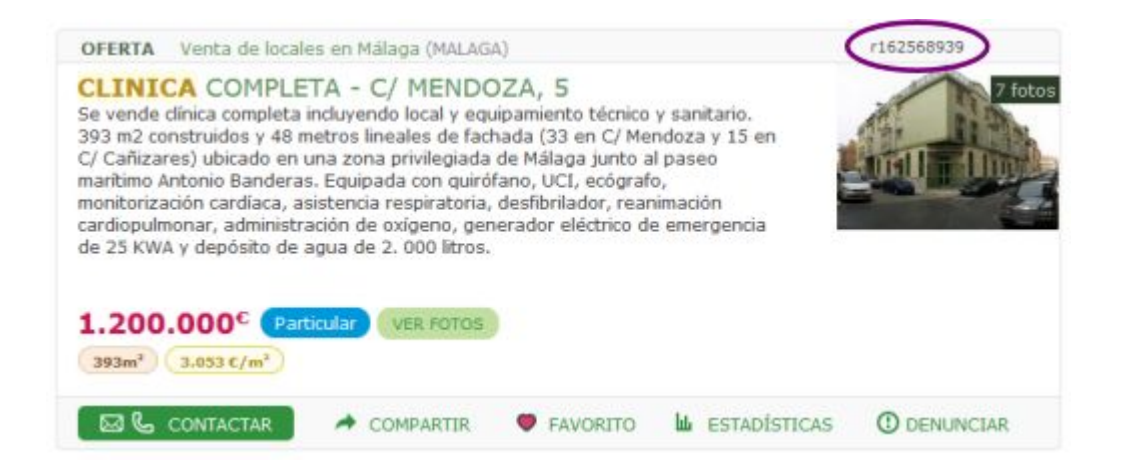

## **OJO**: Fijate en las elipses violeta, contienen las referencias a los anuncios.

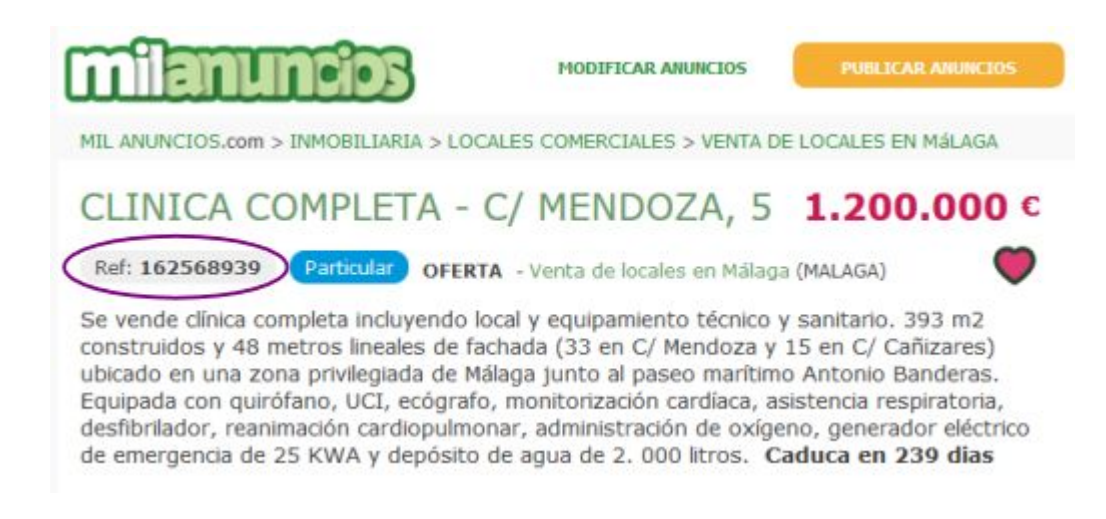

Si ya tienes la referencia del anuncio que quieres consultar, entra en [Google.es,](https://www.google.es) copia y pega o teclea literalmente lo siguiente y pulsa el botón «*Buscar*«:

inurl:162568939 site:milanuncios.com

- Cambia el nº anterior por los números de la referencia de cualquier anuncio.
- Hay un espacio en blanco tras el nº de referencia, el único que debe haber.
- Si encuentras la referencia precedida de la letra 'r' debes omitirla.

Una vez hecho lo anterior, Google te mostrará un enlace directo al anuncio en cuestión, tal y como muestra la siguiente imagen:

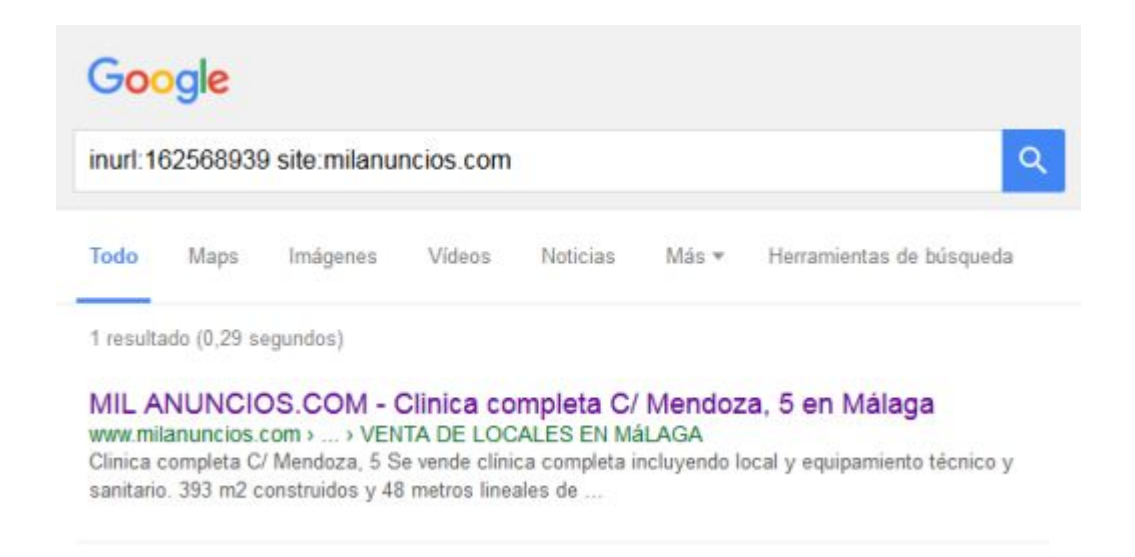

Si haces clic en el enlace anterior y te sale la página de inicio de milanuncios en lugar del anuncio correspondiente, es porque ese anuncio ha sido borrado.